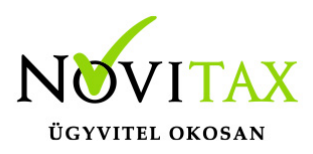

## **Partnerek létrehozása, adatok kitöltése, módosítás, törlés Partner létrehozása**

A [WebTax](https://szamlazodemo.novitax.hu/) Törzsek/Partnerek menüben Partnerei adatait rögzítheti, akikkel gyakori kapcsolatban van, azért, hogy ne a számla kiállításakor/bejövő bizonylat rögzítésekor kelljen az adatokat megadni. (ez a menüpont bővebb adat megadási lehetőséget nyújt, mint a számla kiállításakor, vagy a bejövő bizonylat rögzítésekor megadna.)

Lehetőség van a Novitax Kft. könyvviteli programjaiból (NTAX, TAXA) szinkronizálni a Partner adatokat. Ehhez előbb össze kell kötnie a programokat. Bővebb leírást a Tudástárban, [itt](https://tudastar.novitax.hu/webtax-wintax-osszekotes/) (NTAX) és [itt](https://tudastar.novitax.hu/feladas-az-egyszeres-taxa-konyvviteli-rendszerbe/) talál (TAXA) alatt.

Partner import xls, xlsx, (excel) és csv-ből importálhatóak Partner adatok – erről bővebben [itt](https://tudastar.novitax.hu/webtax-partner-import/) olvashat.

*A fenti szinkronizálási/importálási lehetőségek rendelkezésre állnak, azonban a Partner adatok a kimenő számlák esetében az OPTEN segítségével rögzíthetőek a számla kiállításának pillanatában. Bejövő bizonylatok esetén, ha a NAV online rendszer-től veszi át a bizonylatokat, akkor az ott található Partner adatok szintén automatikusan bekerülnek a Partner törzsbe. Így pontos Partner adatokkal dolgozhat. (nem szükséges már az importálás) Mind két esetben a Partner adatok mentésre kerülnek a Törzsek/Partnerek menübe, ha a Cégbeállítások/Számla beállítások menüben a Partnerek mentése a partner törzsbe kocka bepipálásra került.* 

Partner export szintén xls (excel) formátumba meglévő partner adatai exportálhatóak.

# [www.novitax.hu](http://www.novitax.hu)

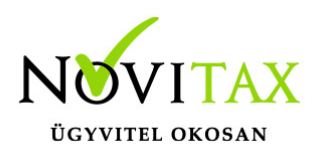

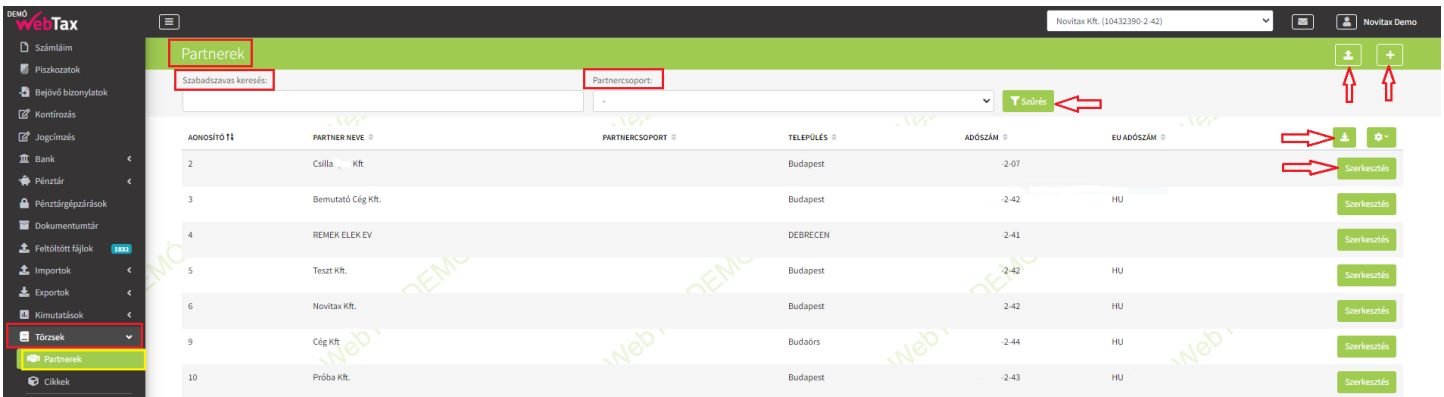

Manuális Partner adat rögzítés

A  $\mu$ +" gomb lenyomása után kapja meg az oldalt, ahol az adatokat felviheti.

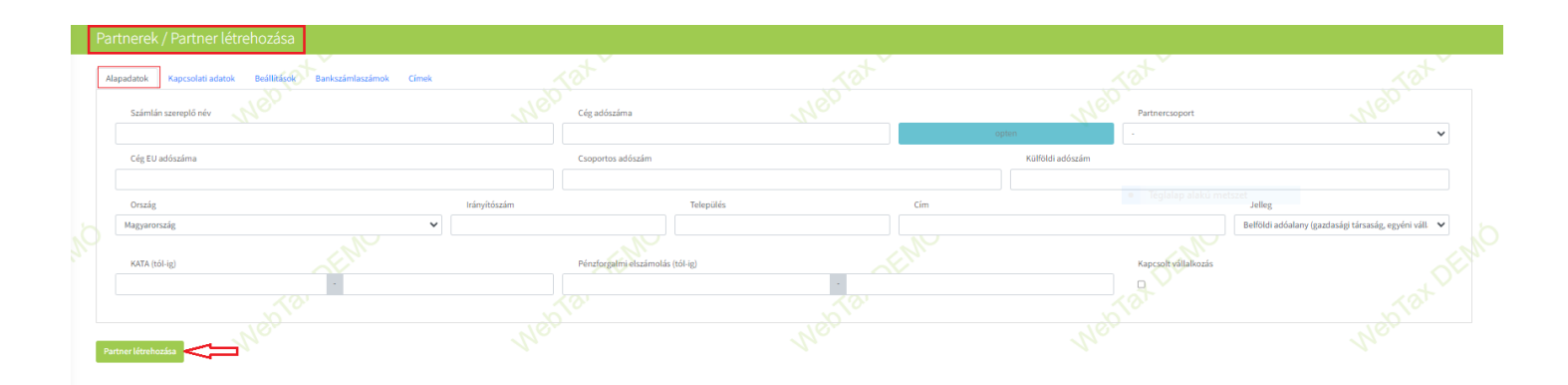

Alapadatok

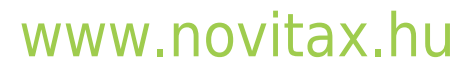

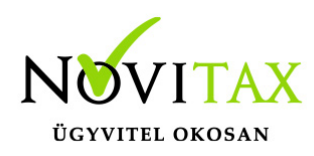

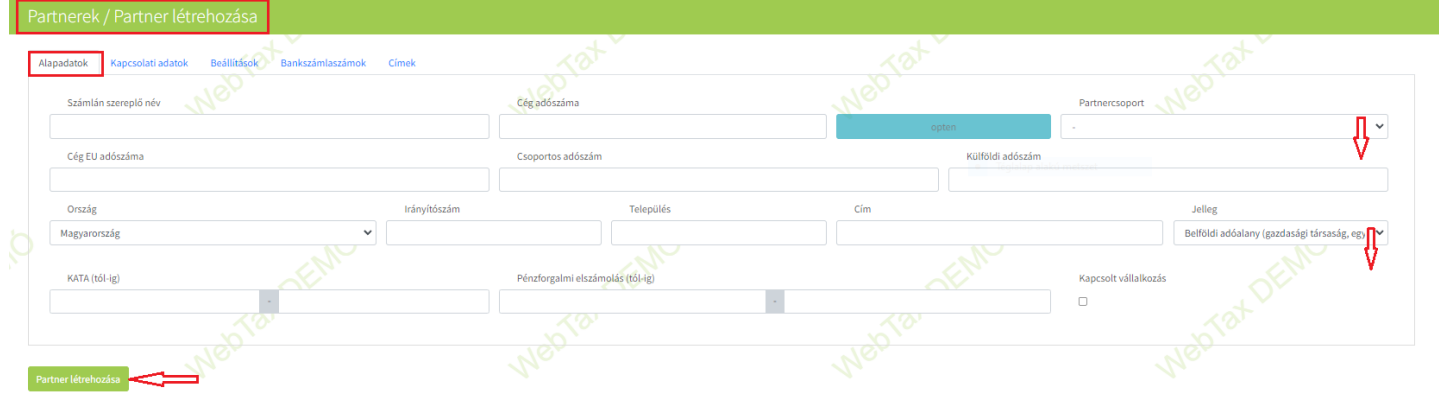

Beállítható a Partner adatoknál, ha egy Partner KATA-s, vagy Pénzforgalmi elszámolású. (Bejövő bizonylatok rögzítésekor is pipálható a fenti két információ.) A NAV xml-ből beolvasott bejövő számláknál is átvesszük a Pénzforgalmi jelzést. (amennyiben a NAV xml tartalmazza azt) A könyvelési szoftvereinkbe a KATA és Pénzforgalmi megjelölés feladásra is kerül a számlával. A fenti információ (KATA, Pénzforgalmi elszámolás) a Kontírozás űrlapon is megjelenítésre kerül.)

A legördülő lehetőségekből választható: **Partnercsoport**

A Törzsek/Partnercsoportoknál kialakított/rögzített adatokból választhat ide megfelelő kategóriát:

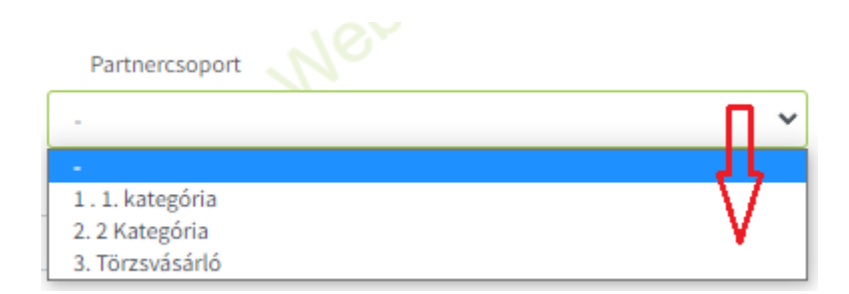

### **Partner jelleg**

A meglévő adatokból választható ki a megfelelő kategória

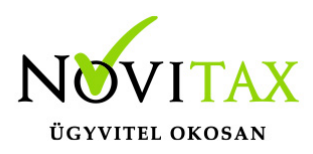

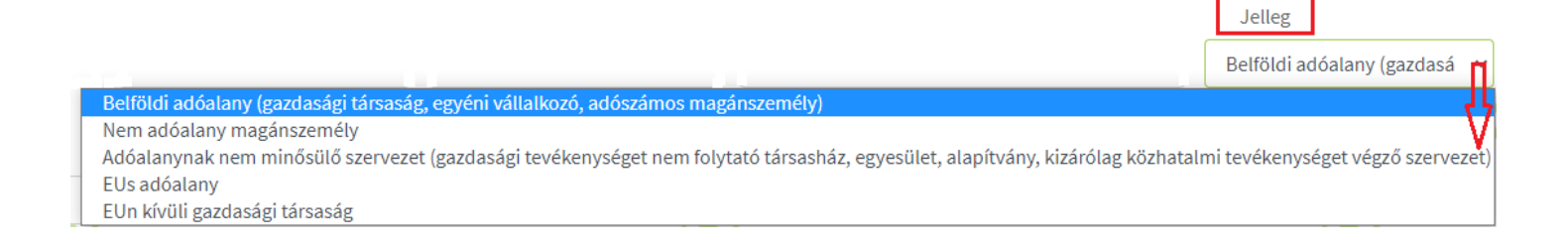

### **Partner törlés összevonással funkció**

A gyakorlatban sajnos többször tapasztaljuk, hogy egy Partner kétszer

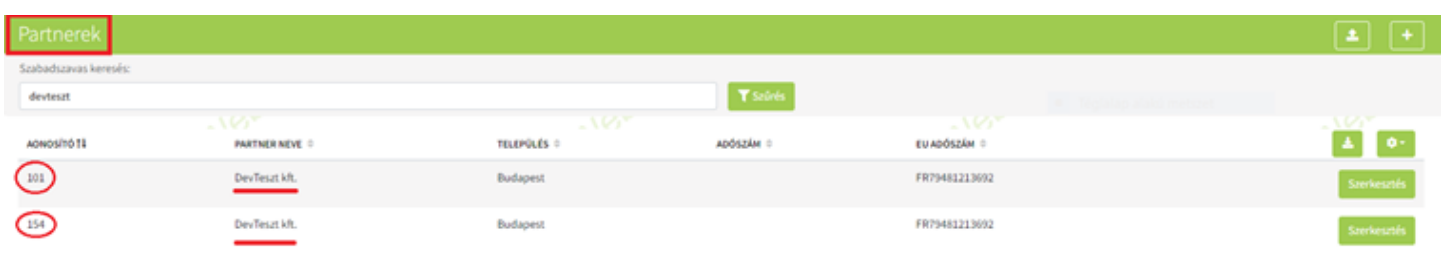

kerül a törzsadatokba. Ennek javítására készítettük el a Partner törlés összevonással funkciót.

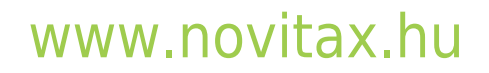

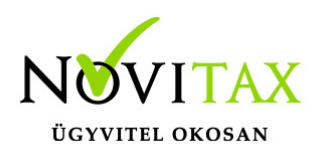

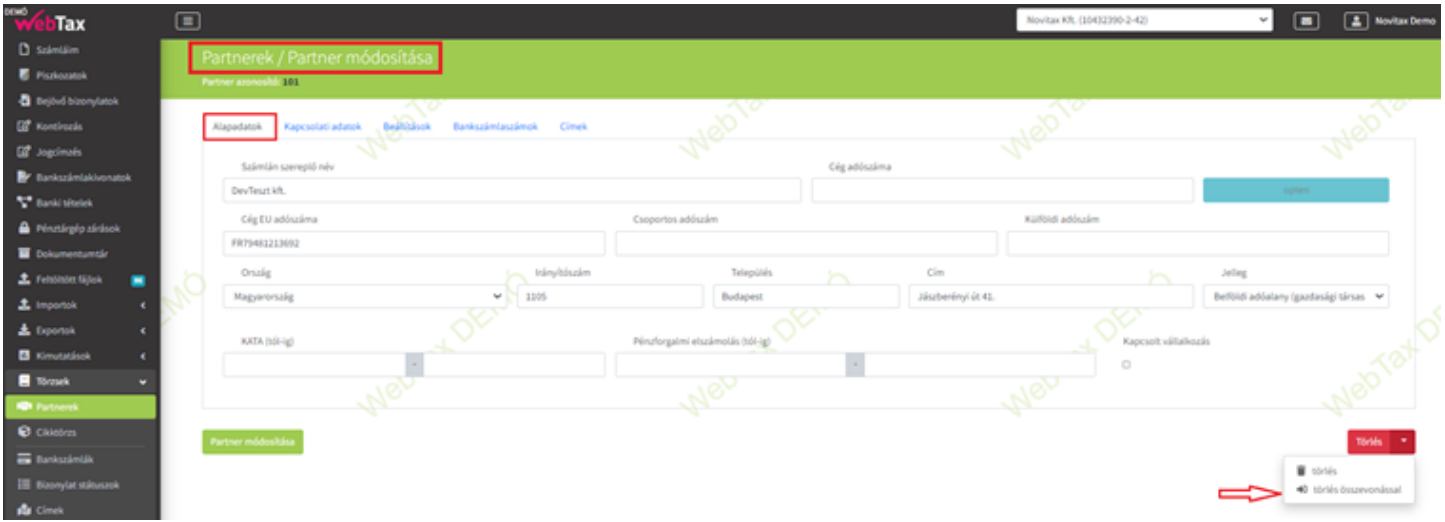

Használatával megadható, hogy a törlésre kijelölt partner bizonylatai,

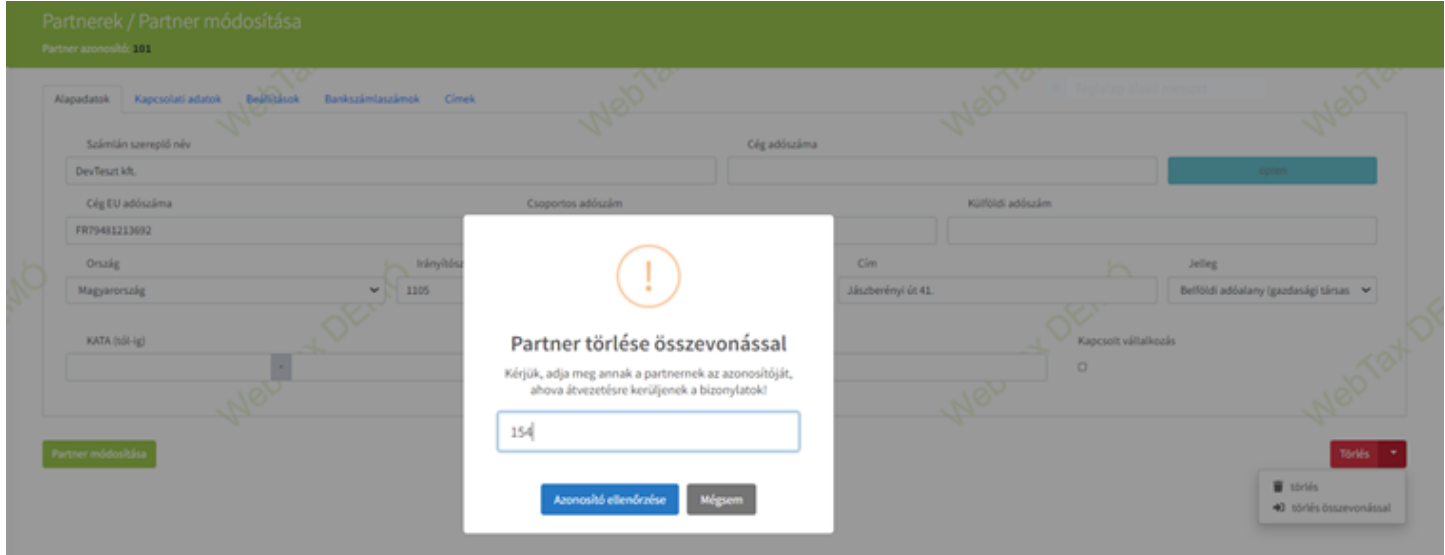

mely partnerhez kerüljenek átvezetésre a törléssel egy időben.

# [www.novitax.hu](http://www.novitax.hu)

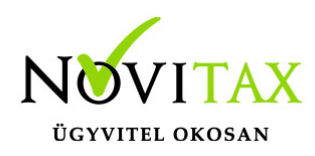

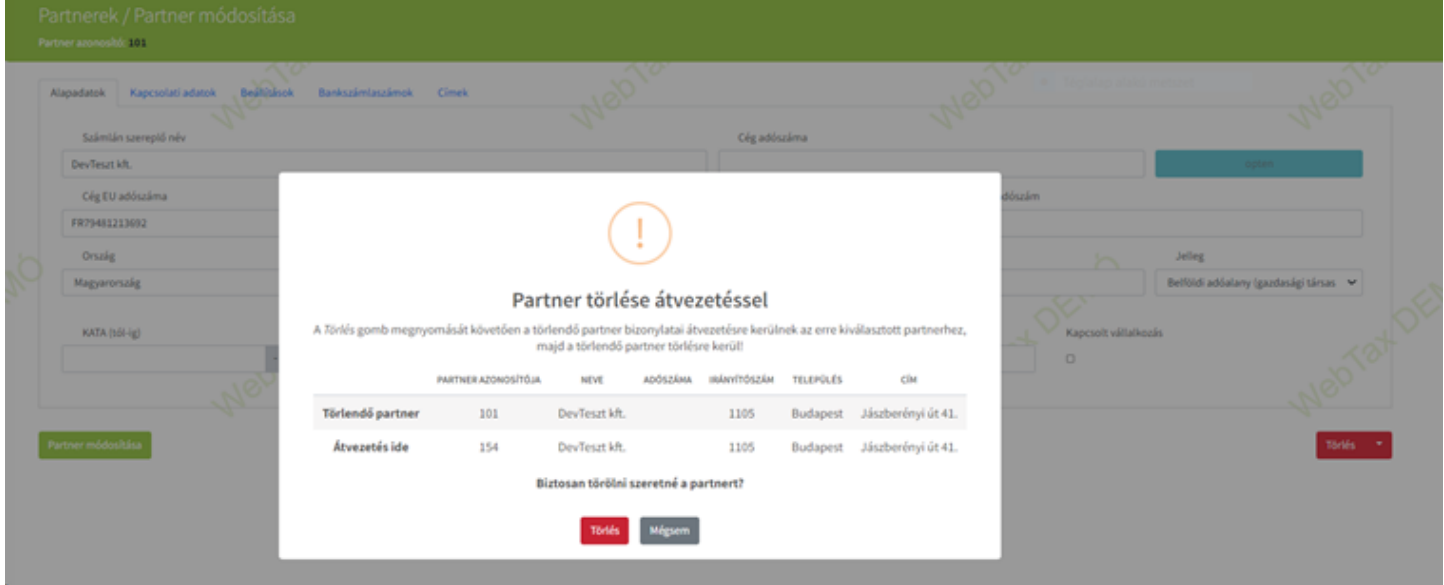

### **Kapcsolati Adatok**

Hasonlóan, mint a Cégbeállítások menüben, azonban itt a Partnerhez kapcsolódóan tud megadni kapcsolatokat, kapcsolat típust és e-mailcímet.

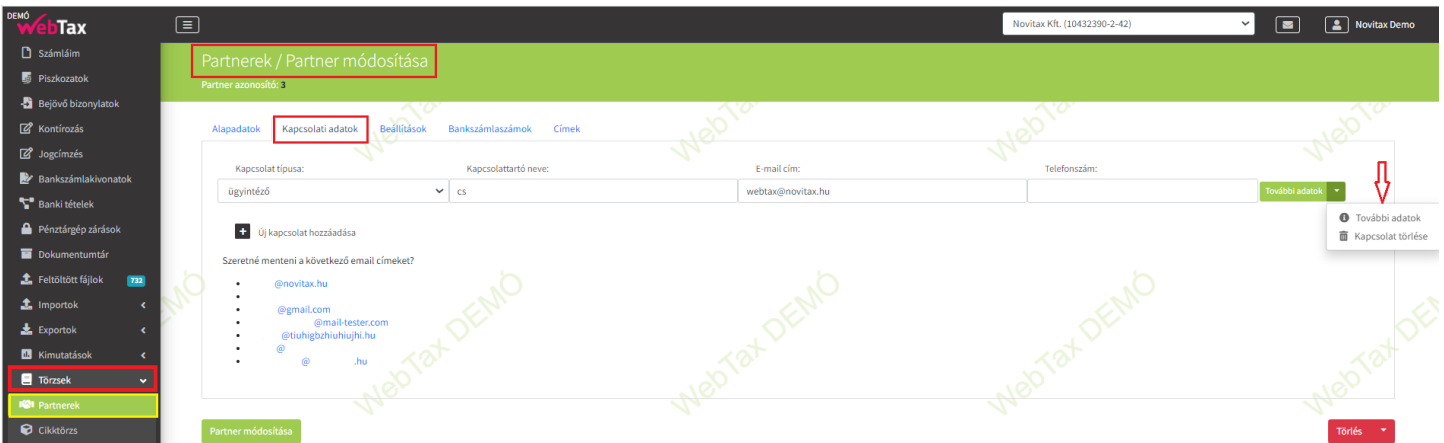

A További adatok legördülő menüben pedig a pipálható lehetőségeket talál:

# [www.novitax.hu](http://www.novitax.hu)

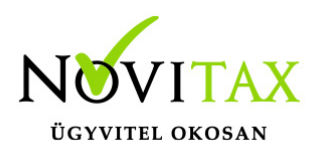

- Számla aut. küldése (PDF)
- E-számla automatikus küldése
- Fizetési emlékeztető
- Fizetési felszólítás

A kapcsolati adatokat bármikor módosíthatja, illetve az **"x"** megnyomásával törölheti a már fent lévő kapcsolatot.

Új kapcsolatot az alábbi **Új kapcsolat hozzáadása** funkcióra kattintva teheti meg.

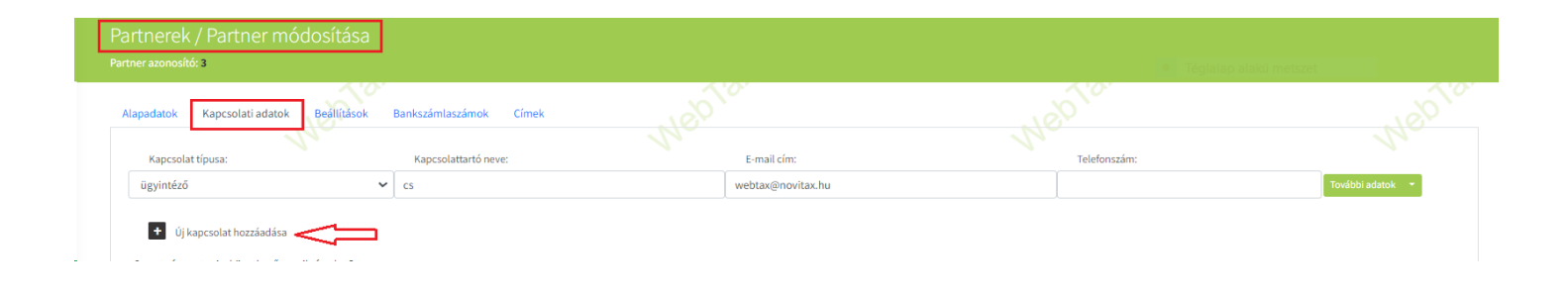

Amennyiben számlát küld e-mailben (Számláim/Részletek/Küldés e-mailben) lehetőség van egyéb e-mailcím megadására, melynek mentését majd szintén itt teheti meg.

### **Új kapcsolat jelleg megadása**

A már kialakított kódrendszere alapján minősítheti is Kapcsolatait (pl. ügyintéző, kapcsolattartó, pénzügyes, kereskedő.. stb.). A Kapcsolat típus mellett található "+" gombra kattintással új kapcsolat jelleg adható meg, mely után a legördülő menüből kiválasztható.

# [www.novitax.hu](http://www.novitax.hu)

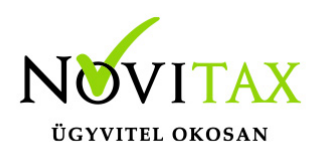

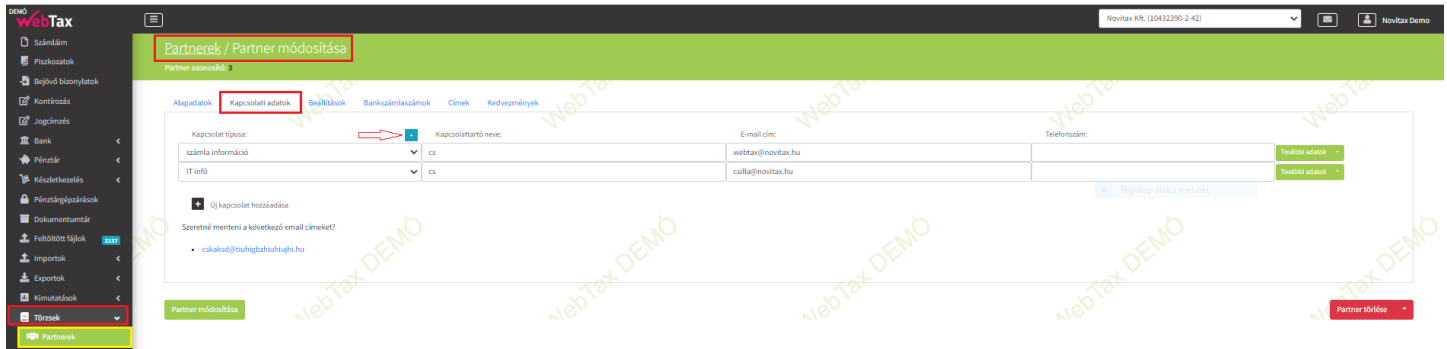

Egyéb címzett e-mail cím mentése számla küldésekor

Lehetőséget ad a rendszer arra, hogy az egyéb címzetthez beírt e-mailcím megjegyzésre/mentésre kerüljön.

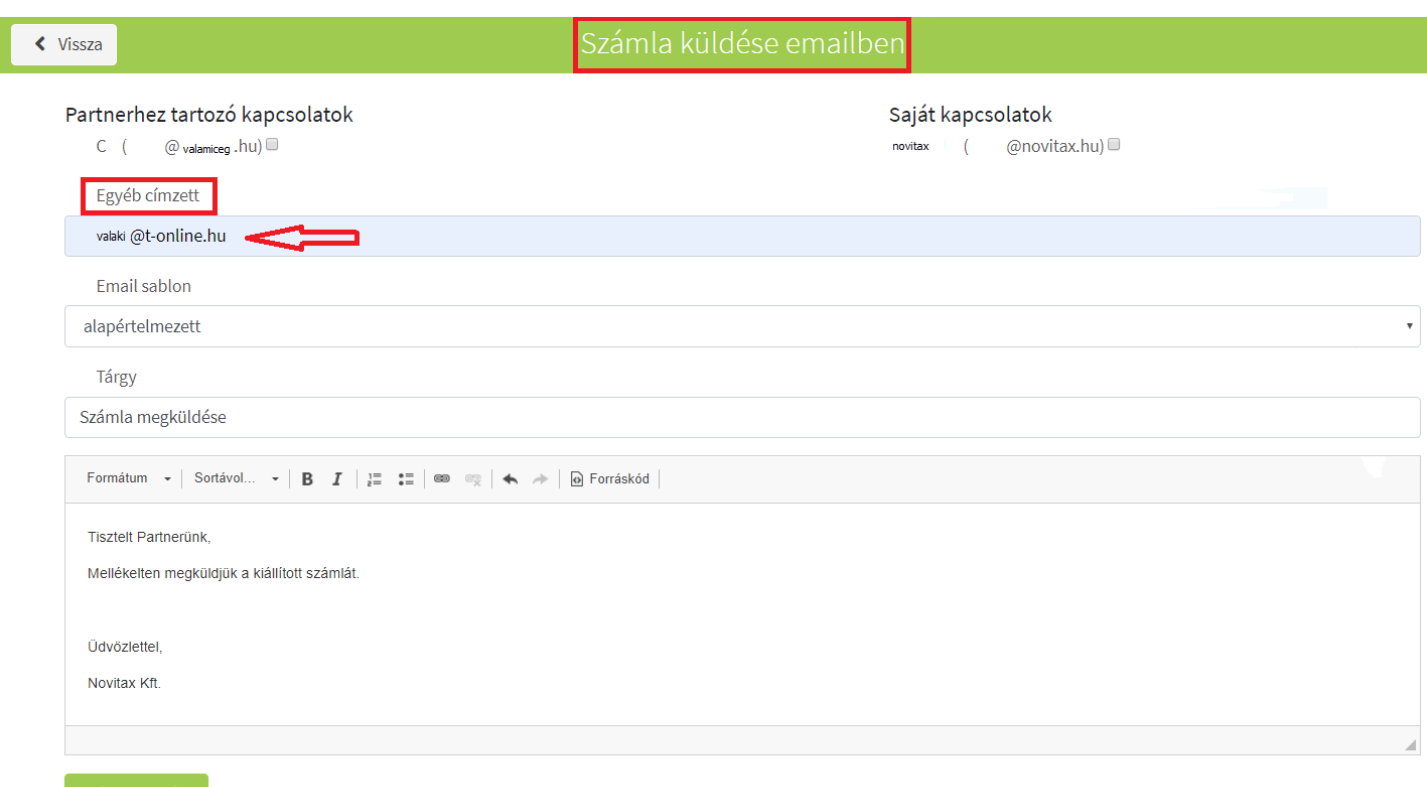

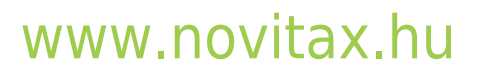

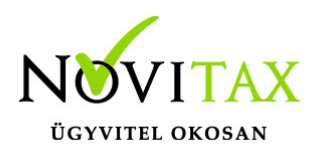

Az e-mail elküldése után a Törzsek/Partnerek/Kapcsolati adatok fülben látható, hogy a beírt emailcímet mentésre kínálja a rendszer.

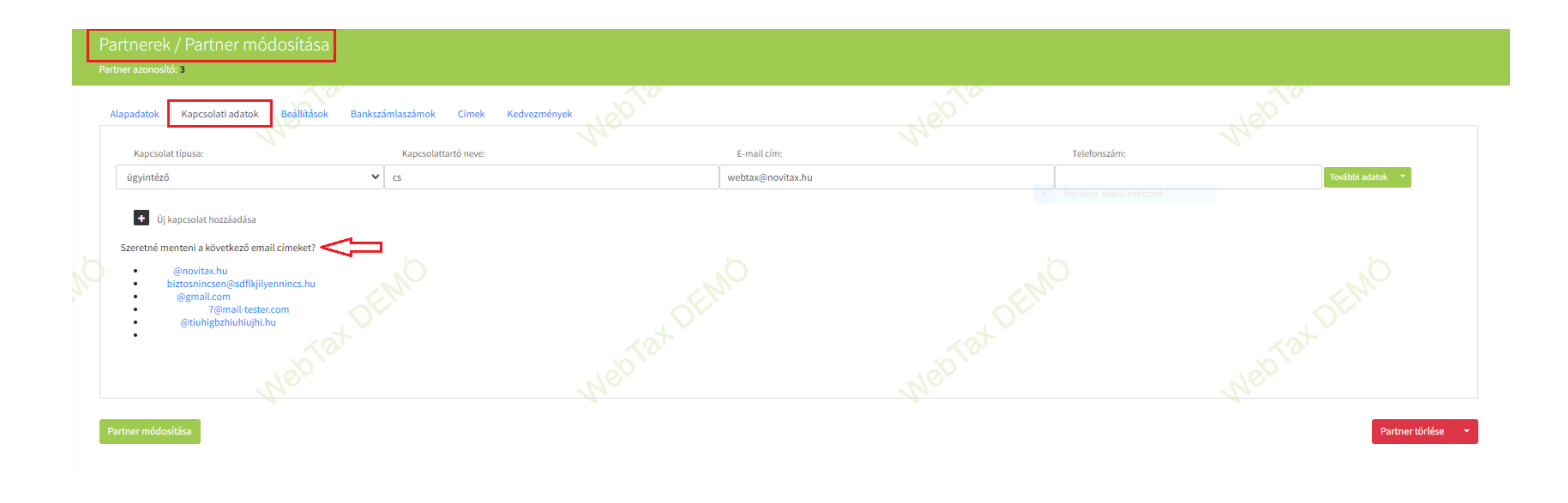

A felajánlott e-mailcímre kattintva az e-mailcím mentésre kerül:

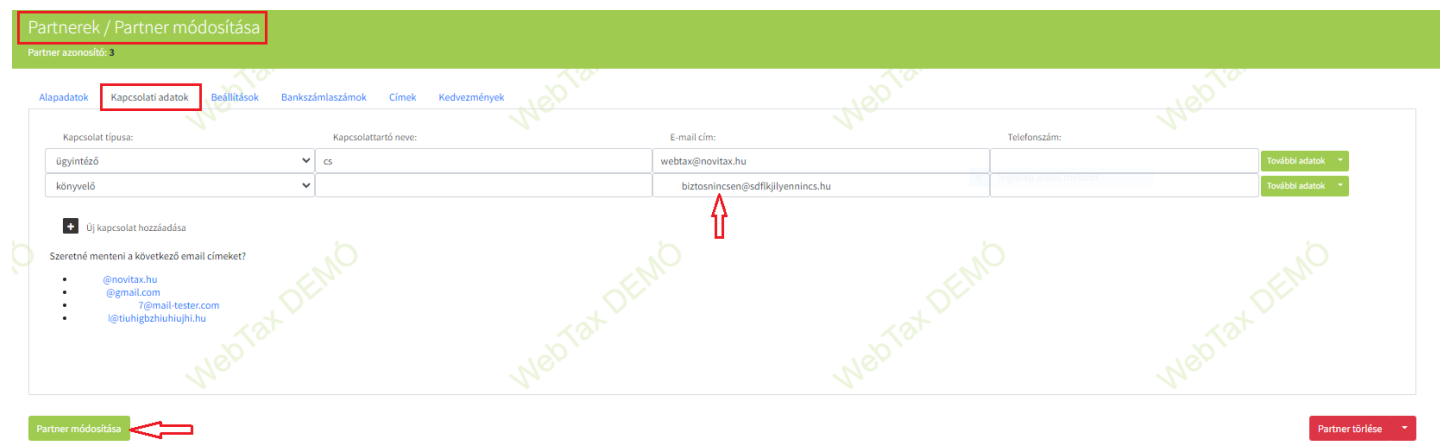

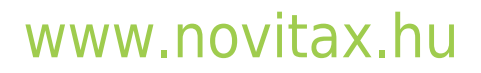

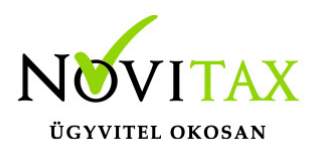

#### **Beállítások**

Az alábbi fülben a Cégbeállításokban már bemutatott módon, de Partner oldalról – Partnerhez kötve, egyedileg – lehet beállítani, hogy a Fizetési emlékeztetőt, vagy a Fizetési felszólítást milyen gyakorisággal és milyen típusú sablonnal küldje ki a rendszer.

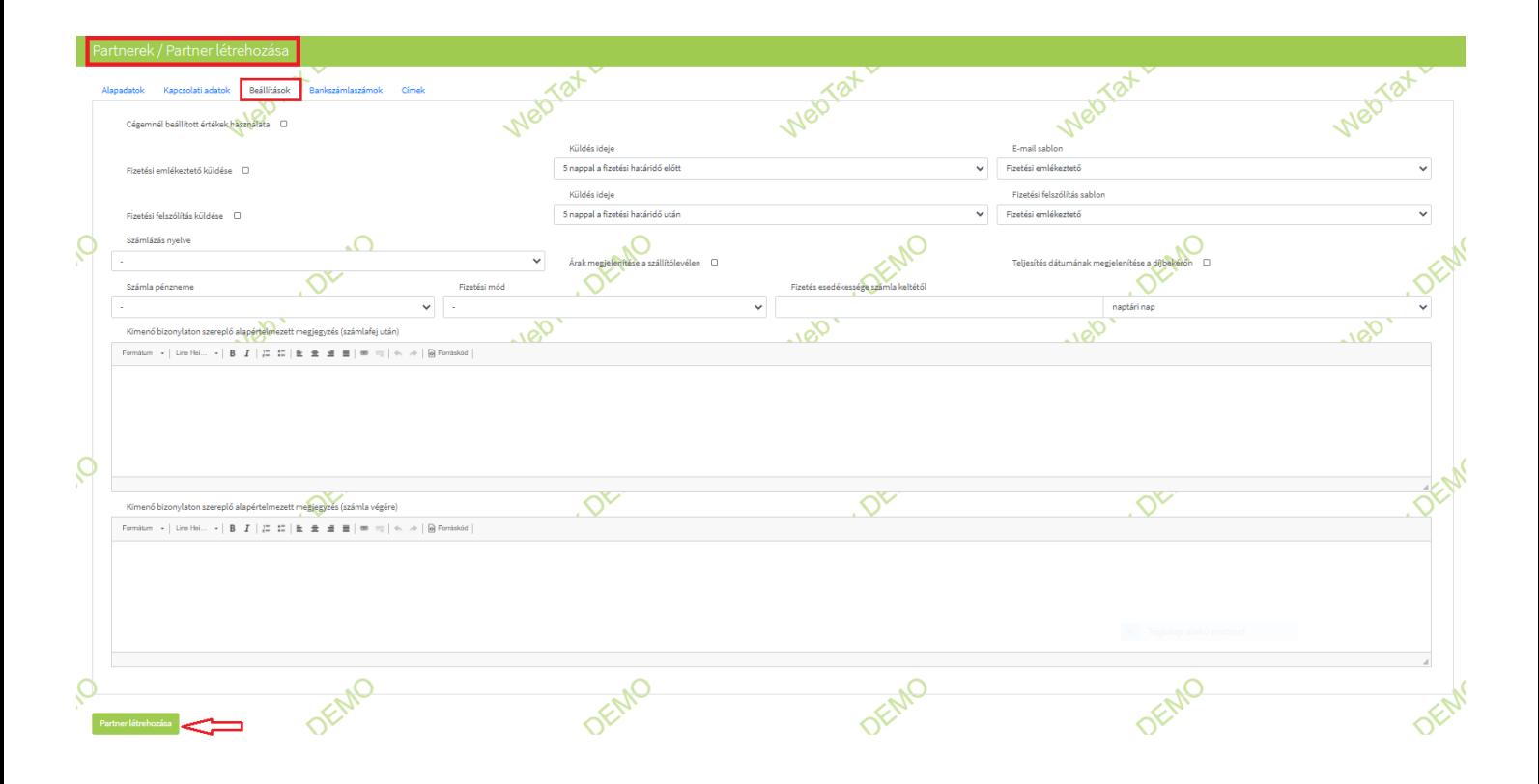

Abban tér el a Cégbeállításoknál található beállításokban, hogy itt lehetőség van még kiválasztani, hogy a Cégbeállításoknál beállított értékeket használja a program, vagy az itt beállított felülírja e azokat.

Lehetőség van cég specifikusan beállítani a számlázás nyelvét, számla pénznemét, fizetési módot, fizetés esedékességet számla keltétől (naptári napban vagy munkanapban), árak megjelenítését szállítólevélen, illetve teljesítés dátum megjelenítését díjbekérőn.

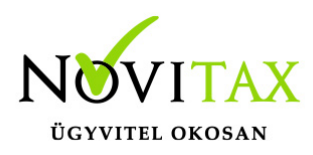

#### **Fizetési emlékeztető küldése**

– Küldés ideje szerinti választás

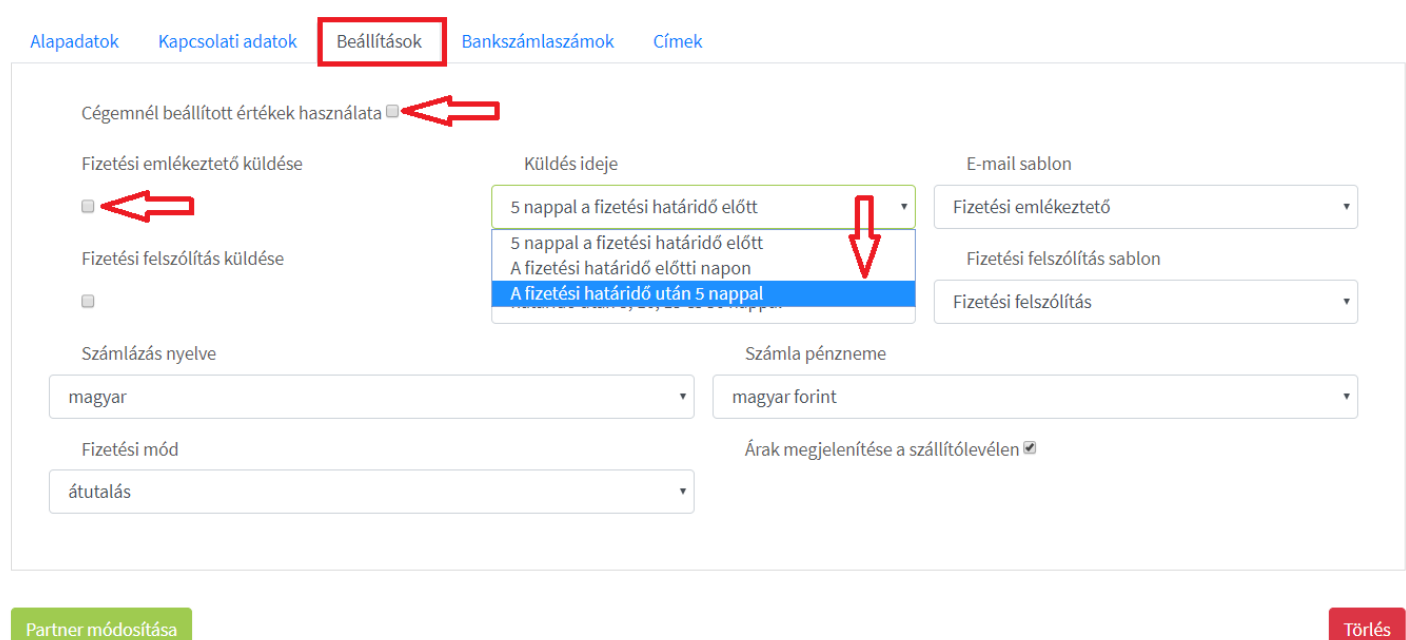

#### **Fizetési emlékeztető küldése**

– E-mail sablon szerinti választás

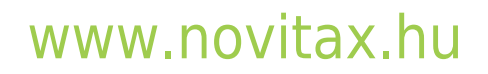

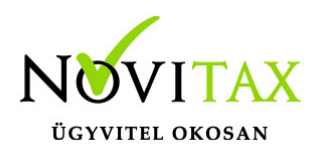

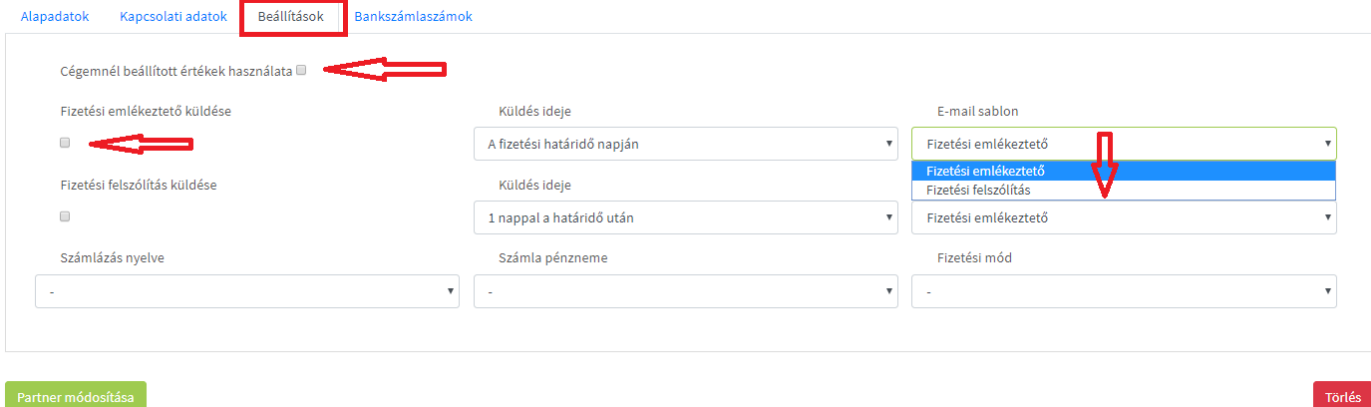

### **Fizetési felszólítás küldés**

#### – Küldés ideje szerinti választás

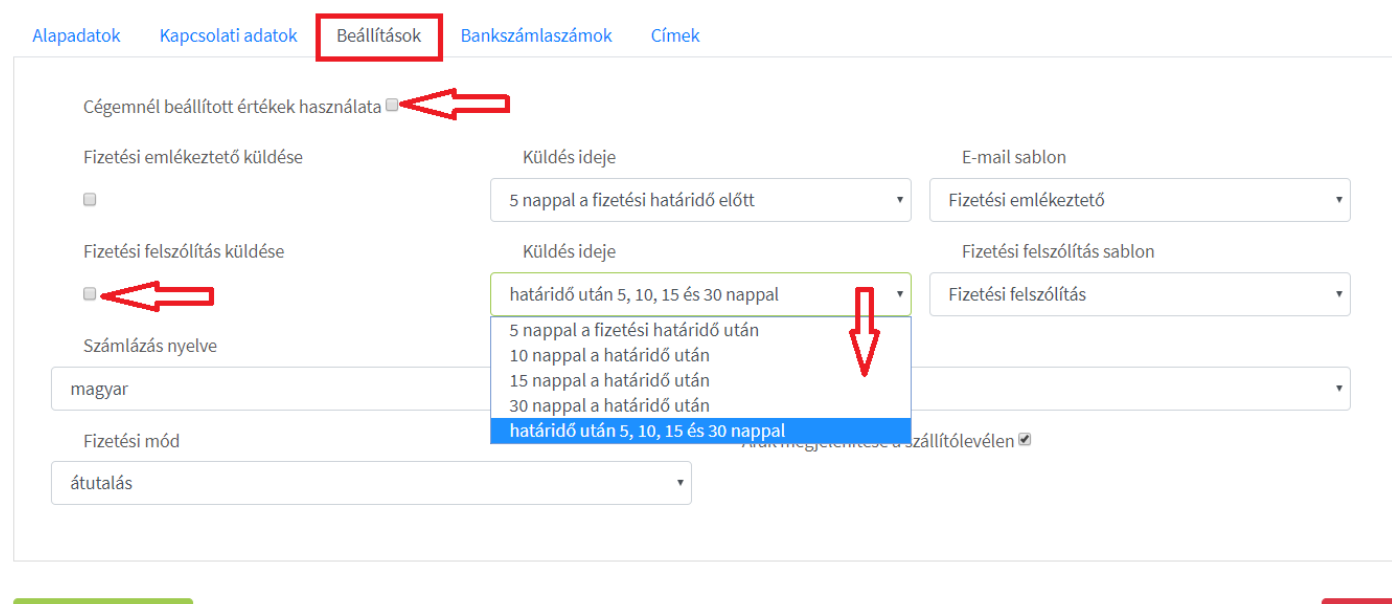

Törlés

# [www.novitax.hu](http://www.novitax.hu)

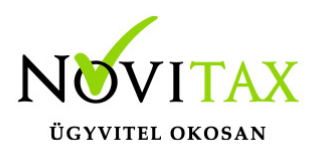

### **Fizetési felszólítás küldés**

– E-mail sablon szerinti választás

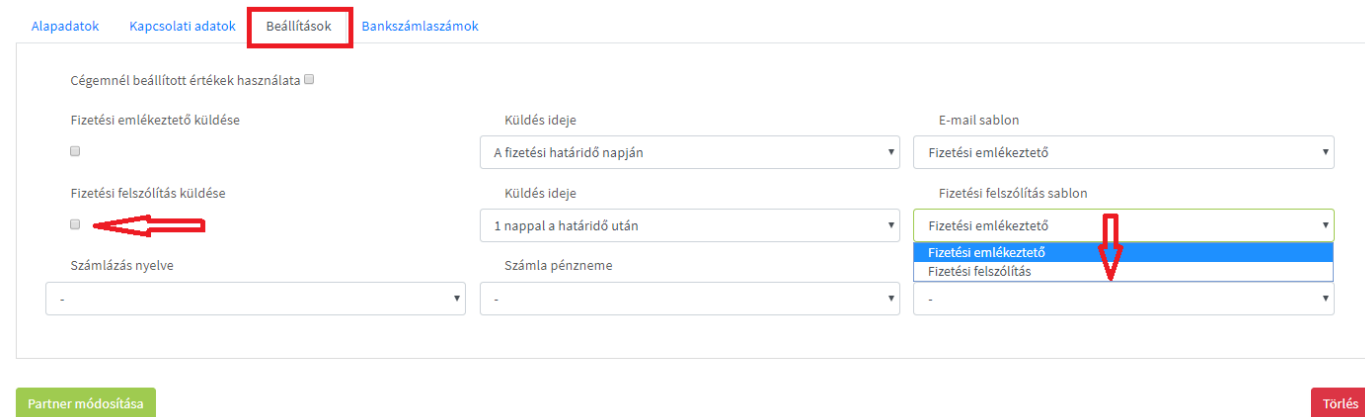

### **Számlázás nyelve**

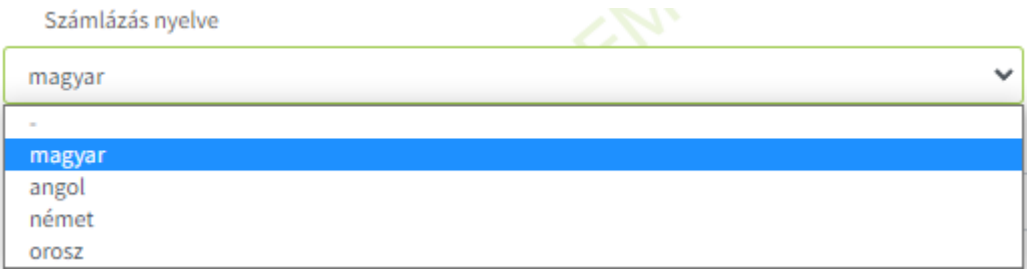

#### **Számla pénzneme**

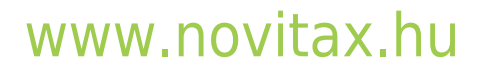

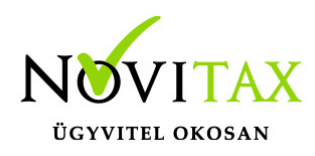

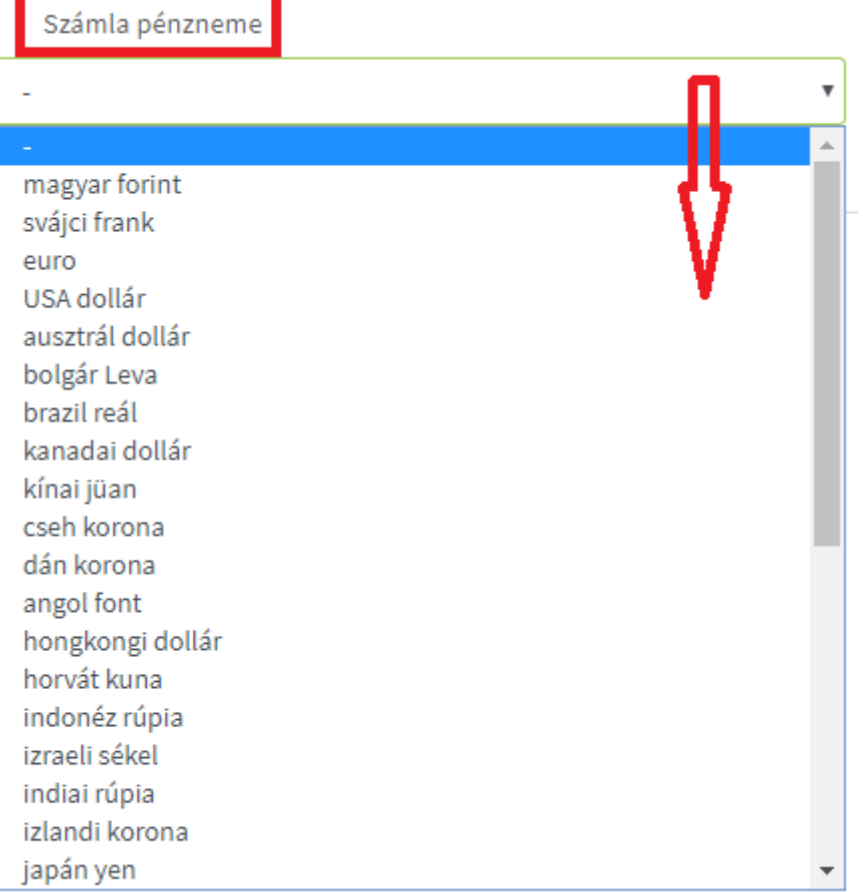

### **Fizetési mód**

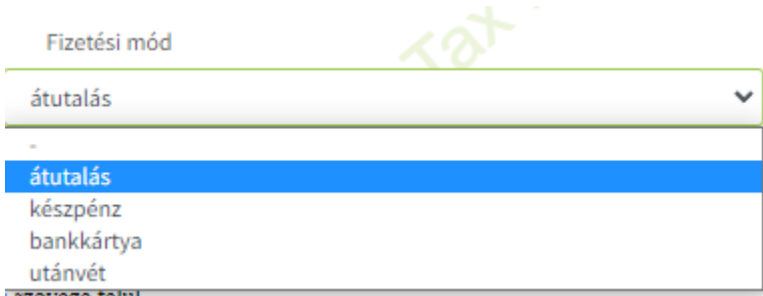

### **Fizetés esedékessége**

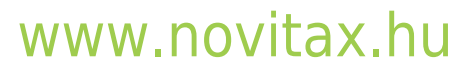

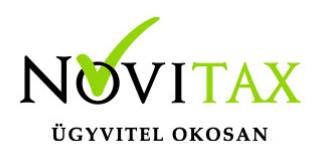

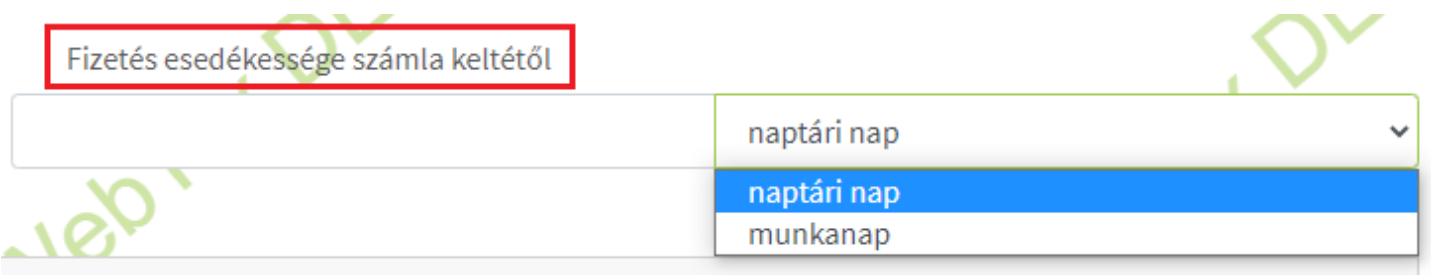

Abban az esetben, ha nem a Cégbeállítások és nem a Számlatömb a meghatározó a fizetési mód választásakor (különböző Partnereknek különböző lehetőséget szeretne adni a fizetés módjára), akkor azt itt (minden Partnerre egyenként) állíthatja be, mely a fentieket felülírja, így a Partnernél beállított fizetési mód lesz az, melyet a számla kiállításakor a rendszer automatikusan megad.

Beállítható az alapértelmezett fizetési mód mellett a napok száma, (itt nem vesszük figyelembe egyelőre az hétköznapra eső ünnepnapokat, és az átszervezett, szombatra eső munkanapokat; ez egy későbbi fejlesztésünk lesz) akár naptári napban, akár munkanapokban. A beállítást csak a kimenő számlákra vesszük figyelembe. Amennyiben a bejövő bizonylatot NAV xml-ből rögzíti, a dátumokat abból veszi a rendszer, ha manuálisan rögzít, akkor pedig be kell írni a számlán található dátumot.

#### **Árak megjelenítése a szállítólevélen**

Külön beállítható, hogy a kiállított szállítólevélen feltüntetésre kerüljön ár vagy sem, melyet az alábbi kockát pipálva tehetünk meg.

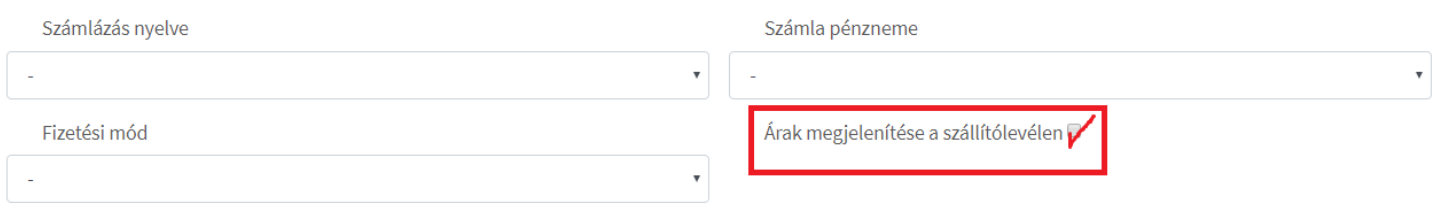

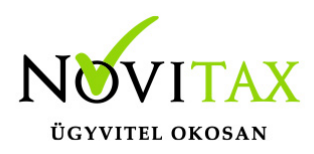

#### **Teljesítés dátumának megjelenítése díjbekérőn**

Pipálható, hogy a díjbekérőn a teljesítés dátumát kívánjuk e megjeleníteni.

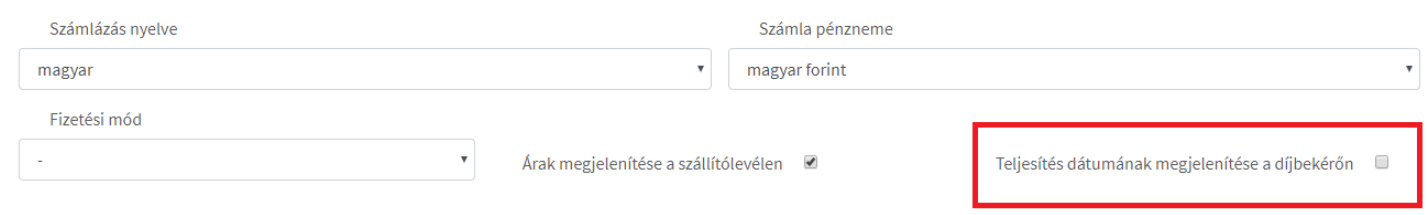

### **Kimenő számla alján megjegyzés szöveg szerkesztési lehetőség**

Felhasználóink kérésének eleget téve a kimenő bizonylatoknál lehetőséget adunk a számla alján is szerkeszthető szöveg megadására. Eddig csak a számlafej alatt adtunk lehetőséget megjegyzés megadására. Az alapértelmezett szövegek beállíthatóak a Cégbeállítások/Beállítások menü alatt is, és a számla készítésekor is szerkeszthető, módosítható, törölhető a szöveg.

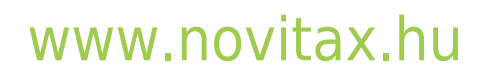

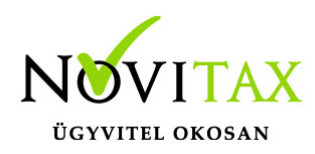

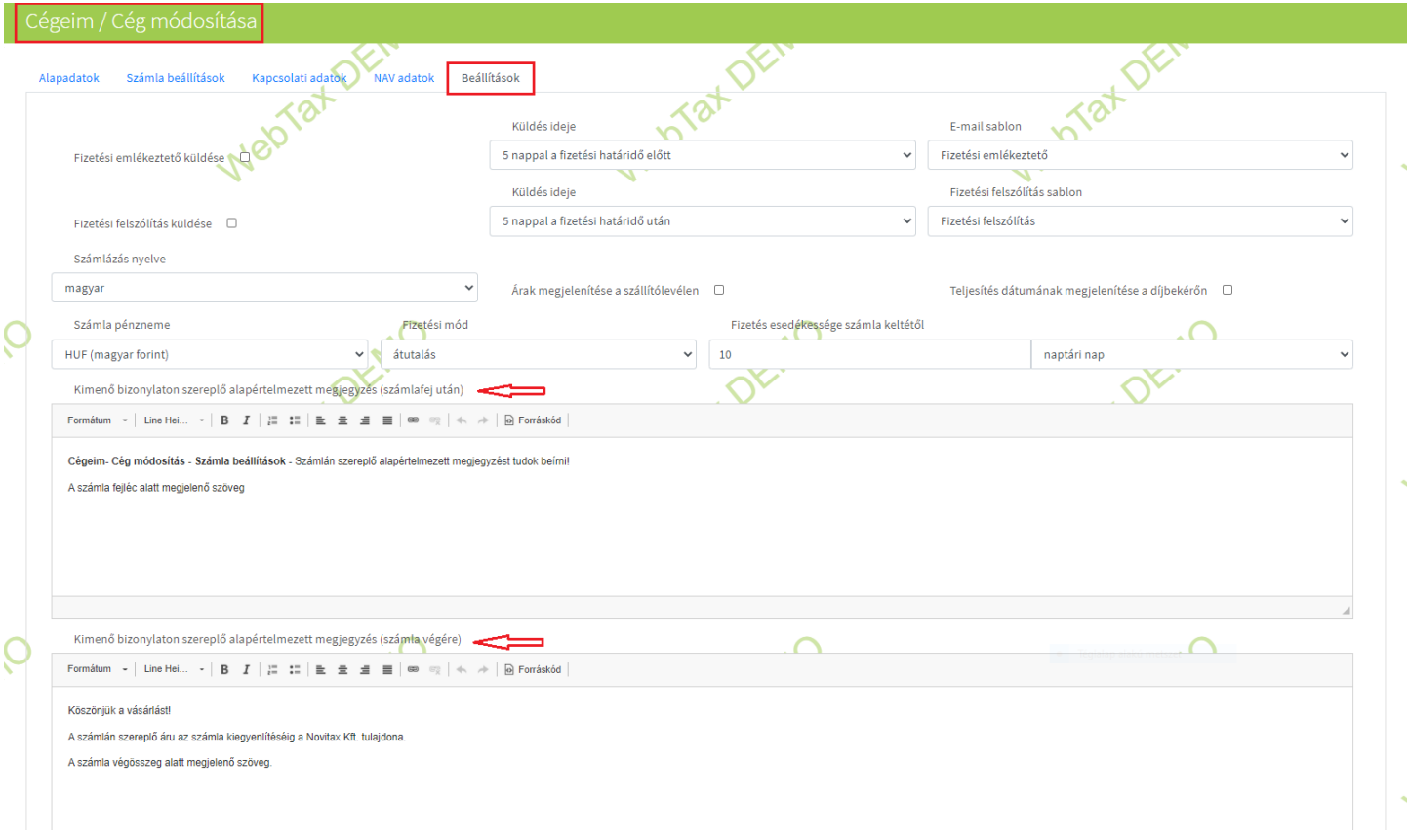

#### **Bankszámlaszámok**

A Partner bankszámlaszám, Külföldi bankszámlaszám, Swift kód, IBAN bankszámlaszám és hozzá tartozó pénznemét van lehetőség megadni.

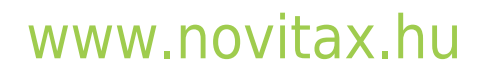

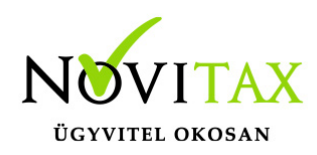

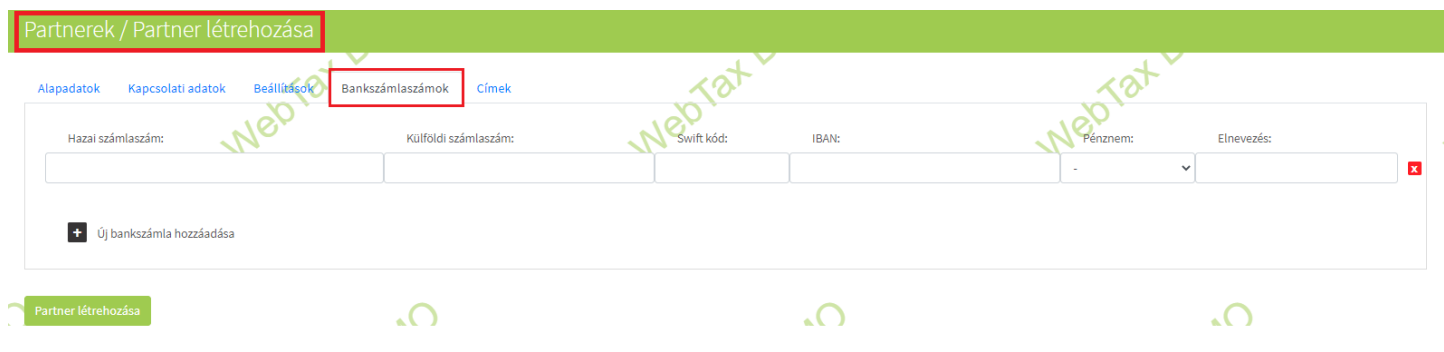

Az elnevezésnél adhat nevet a bankszámlaszámnak. Új tétel megadása az "Új bankszámlaszám hozzáadása", törölni pedig az "x" gombra kattintással érhető el. A bankszámlaszám adata bármikor módosítható a menübe való belépéssel. Partner módosítása gombra kattintva az adatok mentésre kerülnek.

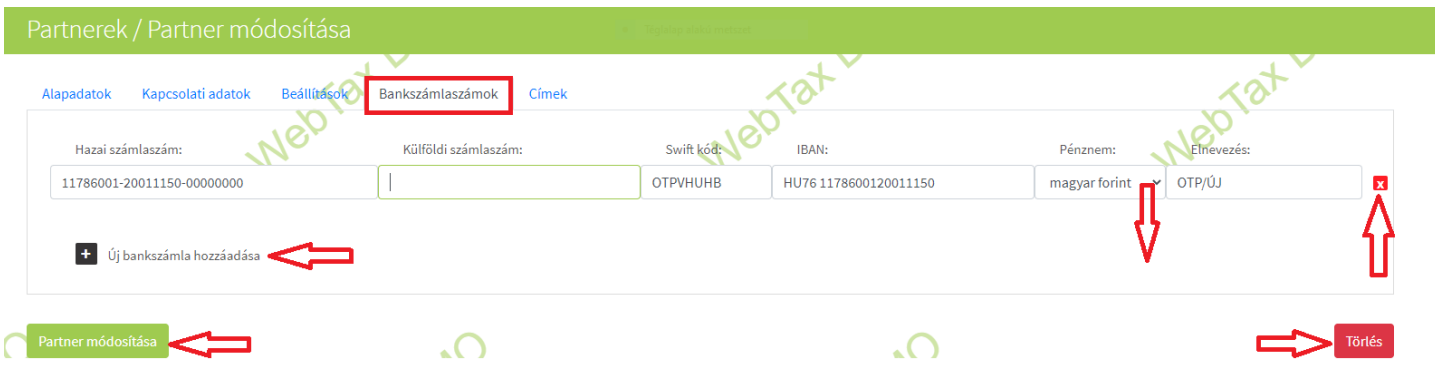

A Bejövő számla exportba (excelbe történő exportáláskor) a bejövő számla rögzítésekor kiválasztott partner bankszámla adatok is belekerülnek.

#### **Címek**

Ebben a menürészben a Partnerhez lehetősége van telephely, levelezési és szállítási cím megadására. A Cím típusát kell kiválasztania a legördülő ablakból. Új cím hozzáadása gombra

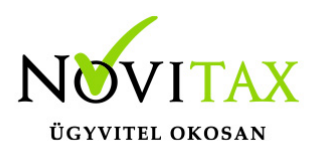

kattintással bővítheti a címlistát. A rögzített címekből a piros "x" gombbal lehet törölni az adatot.

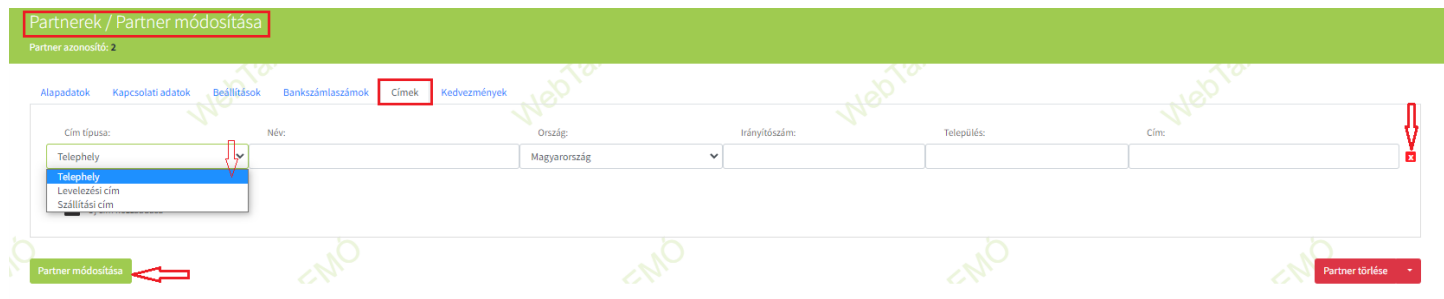

Kedvezmények

Lehetőség van Kedvezmények kezelésére is melyről bővebben [itt](https://tudastar.novitax.hu/webtax-kedvezmenyek-kezelese/) olvashat.

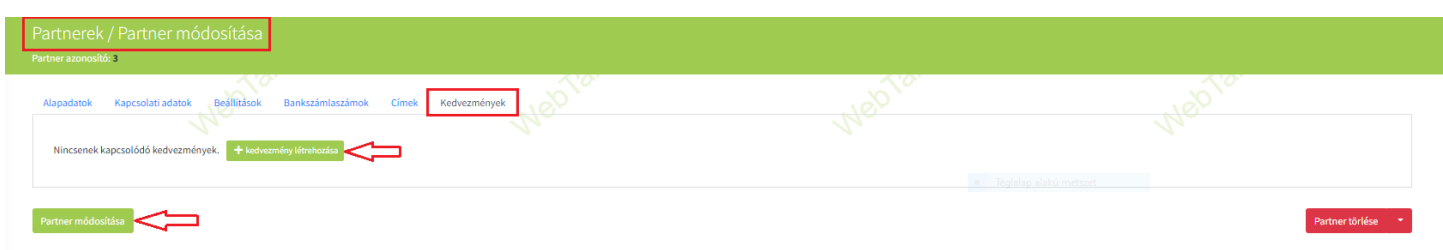

A Kedvezmény létrehozása gombra kattintással nyílik meg az oldal, hol a kedvezmények részletesen beállíthatóak:

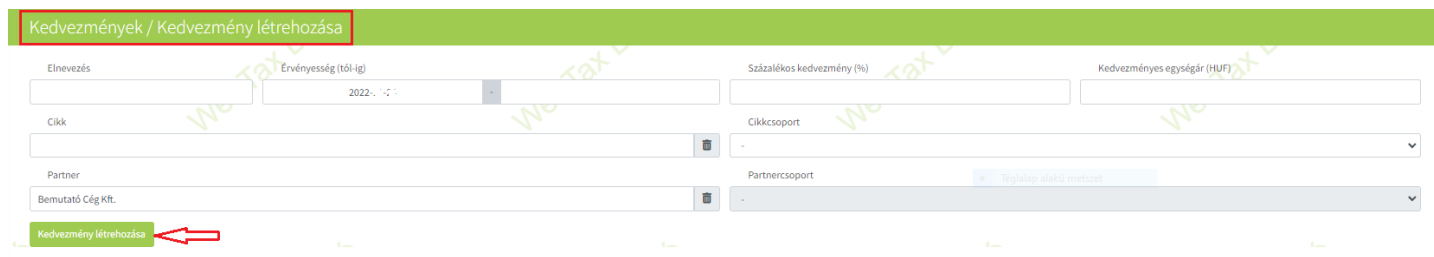

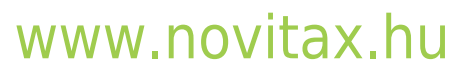